**Инструкция для администраторов автоматизированной информационной системы «Сетевой город. Образование» (АИС СГО) модуля «Управление** 

**образования» по формированию отчета об участниках мероприятия «Функционирование и развитие системы дистанционного образования детейинвалидов, обучающихся на дому – функционирование Центра цифровой трансформации образования»**

Информация об обучающихся – участниках мероприятия «Функционирование и развитие системы дистанционного образования детей-инвалидов, обучающихся на дому – функционирование Центра цифровой трансформации образования» (далее – Мероприятие) по организации дистанционного обучения лиц с инвалидностью и ОВЗ в АИС СГО вносится в карточку учащегося администратором или классным руководителем ООО, в которой обучается ребенок. Информация включает в себя:

- Группу здоровья
- Инвалидность или тип ОВЗ
- Социальное положение (наименование программы)
- Форму обучения
- Программу обучения
- Решение комиссии ПМПК (при наличии)

На уровне Управления образования можно получить данные сведения с помощью отчета «Учет участников Мероприятия (ЭО и ДОТ)». Для этого отчет необходимо импортировать, используя [инструкцию по импорту отчета в](http://sakhcdo.ru/sites/default/files/files/pdf/%D0%9E%D1%82%D1%87%D0%B5%D1%82%20%D0%B8%D0%BC%D0%BF%D0%BE%D1%80%D1%82%D0%B8%D1%80%D0%BE%D0%B2%D0%B0%D1%82%D1%8C%20%D0%B2%20%D0%9A%D0%BE%D0%BD%D1%81%D1%82%D1%80%D1%83%D0%BA%D1%82%D0%BE%D1%80_%D0%98%D1%80%D0%A2%D0%B5%D1%85.pdf)  [Конструкторе отчетов в АИС СГО](http://sakhcdo.ru/sites/default/files/files/pdf/%D0%9E%D1%82%D1%87%D0%B5%D1%82%20%D0%B8%D0%BC%D0%BF%D0%BE%D1%80%D1%82%D0%B8%D1%80%D0%BE%D0%B2%D0%B0%D1%82%D1%8C%20%D0%B2%20%D0%9A%D0%BE%D0%BD%D1%81%D1%82%D1%80%D1%83%D0%BA%D1%82%D0%BE%D1%80_%D0%98%D1%80%D0%A2%D0%B5%D1%85.pdf) и файл для импорта.

Далее выполните следующее:

1. В главном меню во вкладке «Отчеты» выберете «Дополнительные отчеты» (рис. 1).

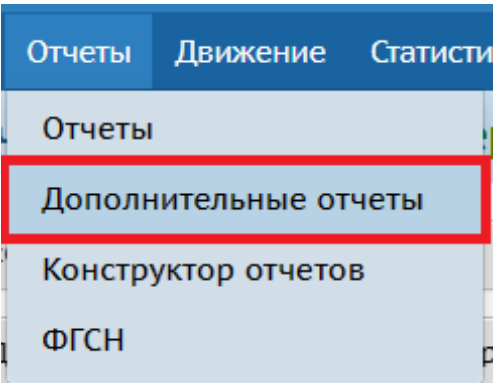

Рис. 1

2. Среди отчетов без группы найдите отчет «Учет участников Мероприятия (ЭО и ДОТ)» и нажмите на его название (рис. 2).

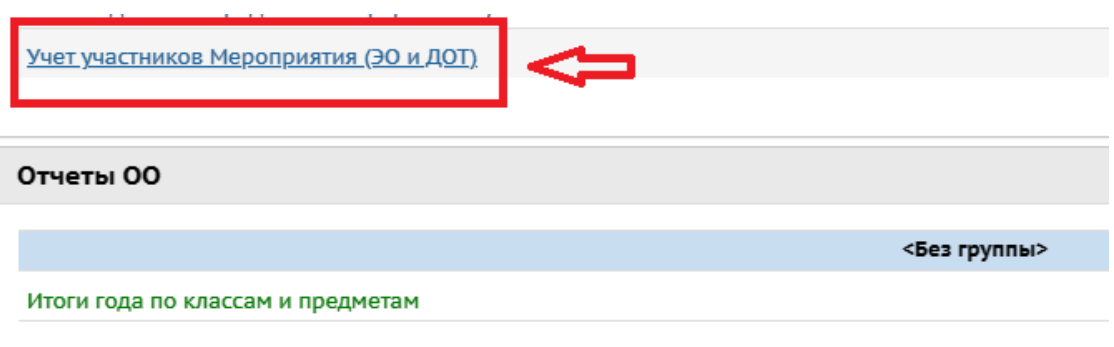

Рис. 2

3. В фильтре выберите из выпадающего списка **тип ОО** – общеобразовательные учреждения, либо общеобразовательная школа-интернат; **социальное положение** – участник мероприятия по организации дистанционного обучения лиц с инвалидностью и ОВЗ (рис. 3).

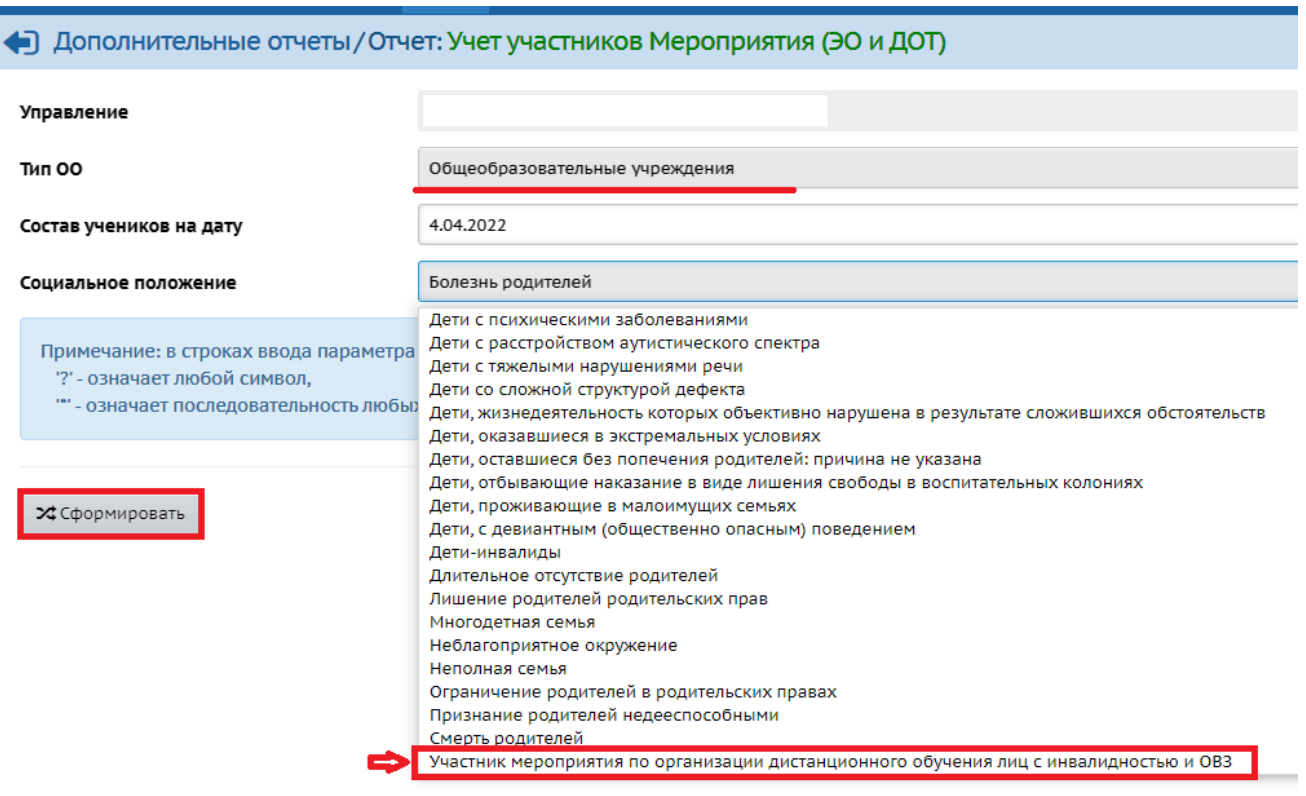

Рис. 3

4. Нажмите «Сформировать» (рис. 3).

5. Загрузится отчет (рис. 4), который можно вывести на печать или экспортировать в Эксель. Данный отчет будет содержать информацию, которая внесена в систему, об участниках программы «Функционирование и развитие системы дистанционного образования детей-инвалидов, обучающихся на дому».

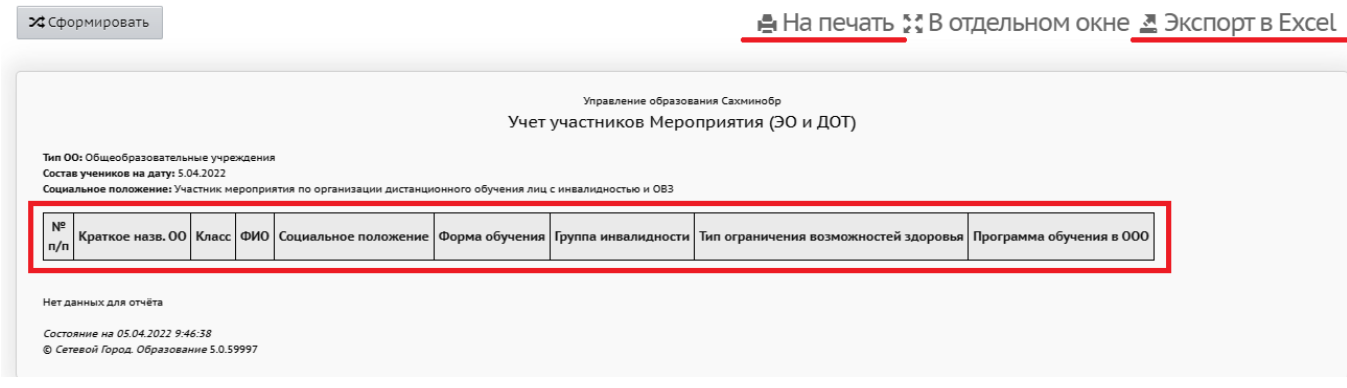

Рис. 4